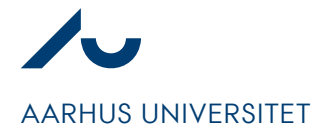

**Simon Fredenslund** 

Dato: 08. oktober 2021 Assetnavngivning

Side 1/7

## **Navngivning af bygningsdele, inventar og udstyr (Assets)**

Assets i DaluxFM skal navngives efter principperne beskrevet i nærværende notat således, at assets tilstrækkeligt og entydigt kan identificeres inden for en given bygning. Navngivningen af assets omfatter kun bygningsdele, inventar og udstyr.

I forbindelse med digital aflevering i byggesager omtales assets som bygningsdelskort, men principperne i nærværende notat gælder på lige fod.

Navngivningsstrukturen består af 3 elementer:

- **præfix**
- **klassifikationskode**
- **løbenummer**

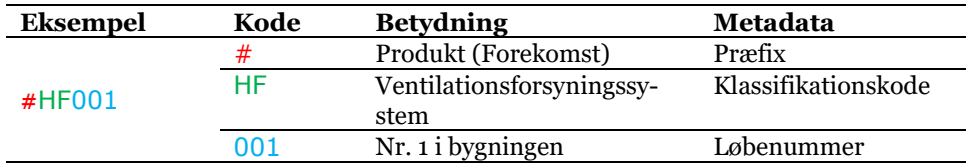

Supplerende eksempler:

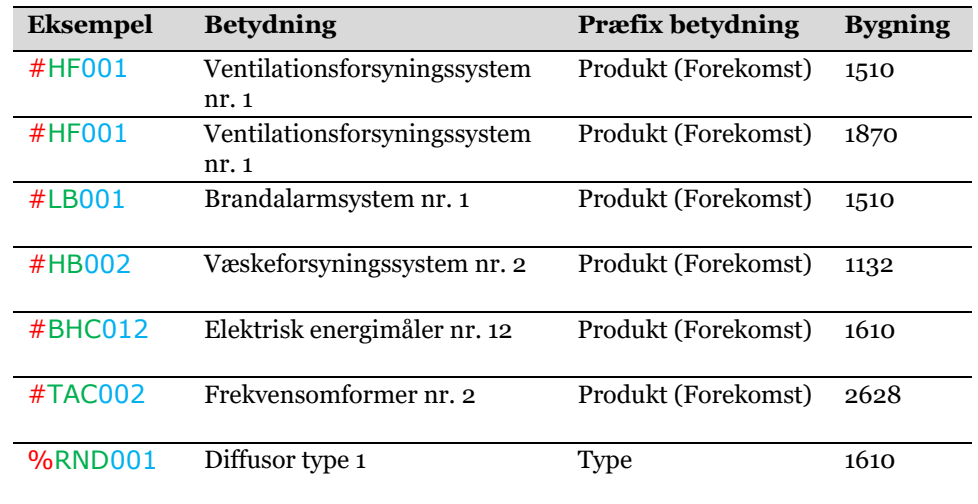

I de kommende afsnit er præfix, klassifikationskode og løbenummer defineret.

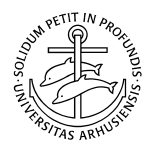

**Bygningssekretariatet**  Aarhus Universitet Trøjborgvej 82-84 8000 Aarhus C

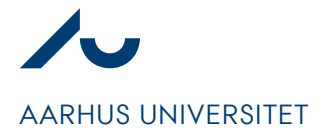

**Simon Fredenslund** 

Dato: 08. oktober 2021 Assetnavngivning

Side 2/7

#### **Præfix**

Et præfix har til formål at fortælle, hvorvidt der er tale om en type [%] af bygningsdelen eller en forekomst [#] af bygningsdelen. Præfix'er er beskrevet i Molios standard for identifikation og defineres således:

#### # Produkt-ID (Forekomst)

Et produkt er en specifik forekomst af et objekt, som betragtes selvstændigt og som f.eks. anvendes ved nummerering af objekter uden behov for yderligere sammenhæng til typer eller sammensatte bygningsdele.

Præfix # anvendes til assets, hvor man ønsker den enkelte forekomst af bygningsdelen registreret med unikke data.

#### % Type-ID

En type er en projektspecifik gruppe af objekter inden for samme klasse, f.eks. hvor der er sammenfaldende egenskaber.

Præfix % anvendes til assets, hvor man kun ønsker typen af bygningsdel registreret og ikke har behov for unikke data om den enkelte bygningsdel. Det er sjældent anvendt på AU, men en mulighed.

Hos Aarhus Universitet anvendes kun disse to former for præfix' til identifikation.

#### **Klassifikationskode**

Klassifikationskoden har til formål at fortælle, hvilken overordnet gruppering en bygningsdel indgår i. En klassifikationskode er en ordning af objekter i klasser. En klasse repræsenterer objekter, der har en defineret mængde af fælles egenskaber. Klassifikationssystemet der ligger til grund for bygningsdelenes klassekoderne er CCI.

For bygningsdele kan klassifikationskoden bestå af hhv. ét, to eller tre bogstaver, alt efter kontekst og er inddelt i følgende 3 grupper:

- Funktionelle systemer
- Tekniske systemer
- Komponenter

For inventar og udstyr består koden af en topnode [Z] og tre bogstaver. F.eks. [Z]ABA Autoklave.

Lister over klassifikationskoder kan findes på AUs hjemmeside vedr. IKT<sup>1</sup>.

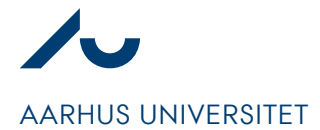

**Simon Fredenslund** 

Dato: 08. oktober 2021 Assetnavngivning

Side 3/7

## **Løbenummer**

Løbenummerets har til formål, at differentiere assets med samme klassifikationskode, inden for samme bygning, hvorfor løbenummeret som minimum skal være forskelligt for assets med samme klassifikationskode i den samme bygning.

Løbenummeret har ikke til formål, at indikere en bestemt rækkefølge eller en bestemt orden, hvorfor der ikke er regler for fortløbende nummerering, men blot, at der anvendes unikke numre pr. bygning.

Nedenfor er 4 assets fremhævet med hhv. rødt og blåt, som parvis hedder det samme, men er placeret i forskellige bygninger. Når der sorteres pr. bygning er muligt at adskille assets med samme navn.

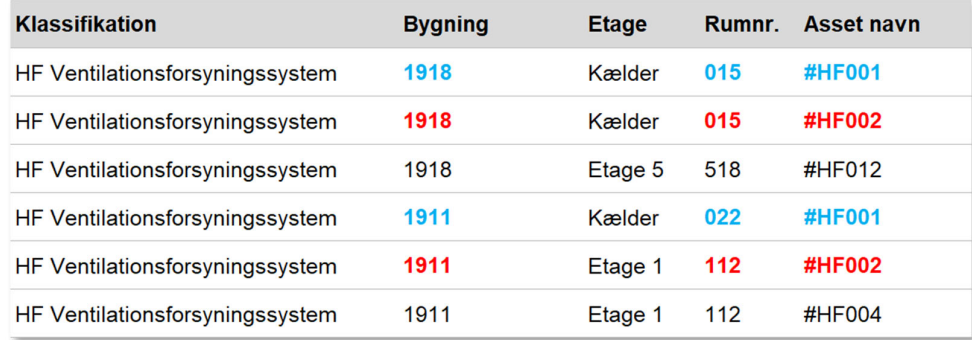

For assets der spænder over/betjener flere bygninger, f.eks. ventilationsanlæg, angives løbenummeret i forhold til den bygning, hvor selve anlægget er placeret.

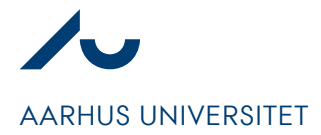

**Simon Fredenslund** 

Dato: 08. oktober 2021 Assetnavngivning

Side 4/7

# **Vejledning til DaluxFM**

Gå til modulet Assets.

1. Klik på "Opret"

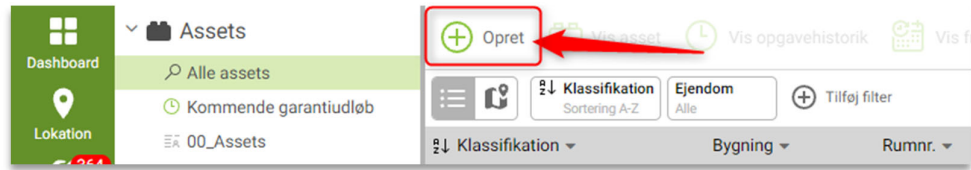

Et blankt asset åbnes. Hvis assetnavnet kendes på forhånd, gå da til punkt 6.

2. Klik på pop-up ikonet ud for "Klassifikation"

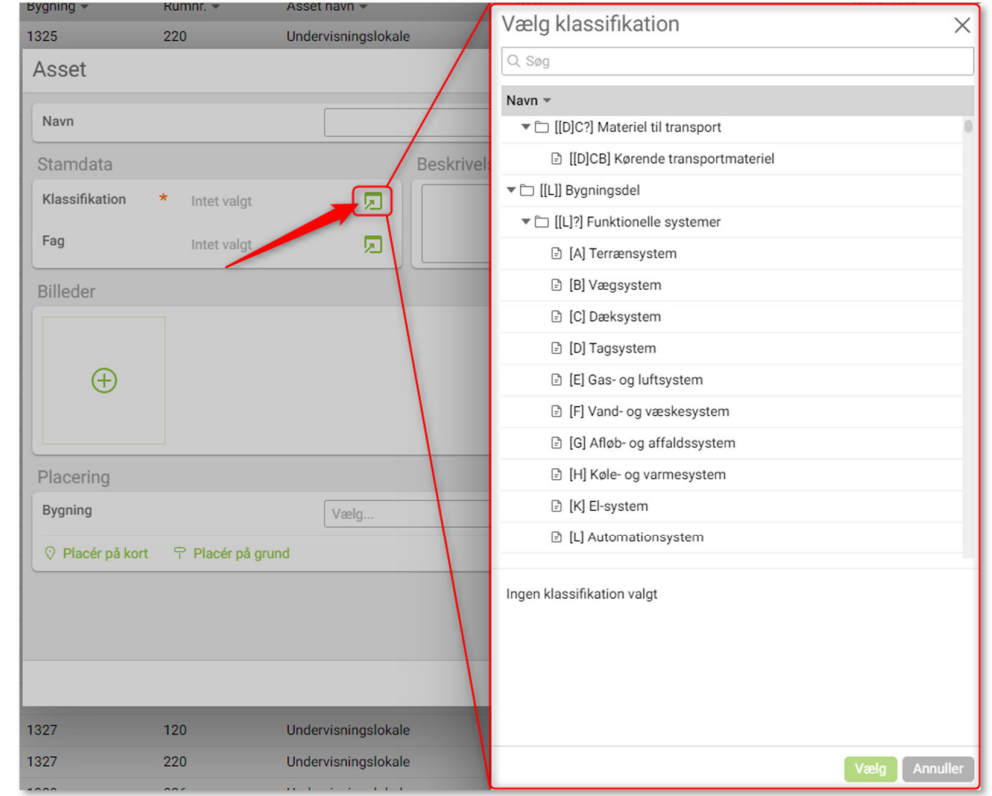

Et pop-up vindue åbnes.

3. Søg den ønskede klassifikationskode frem og klik på "Vælg"

Søg på selve klassekoden, på bygningsdelsbegrebet eller på udvalgte synonymer.

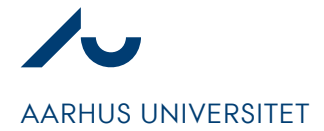

**Simon Fredenslund** 

Dato: 08. oktober 2021 Assetnavngivning

Side 5/7

Den korrekte klassifikationskode er valgt (I eksemplet "HF"). Det blanke asset udvides med de egenskaber, som er tilknyttet klassifikationskoden.

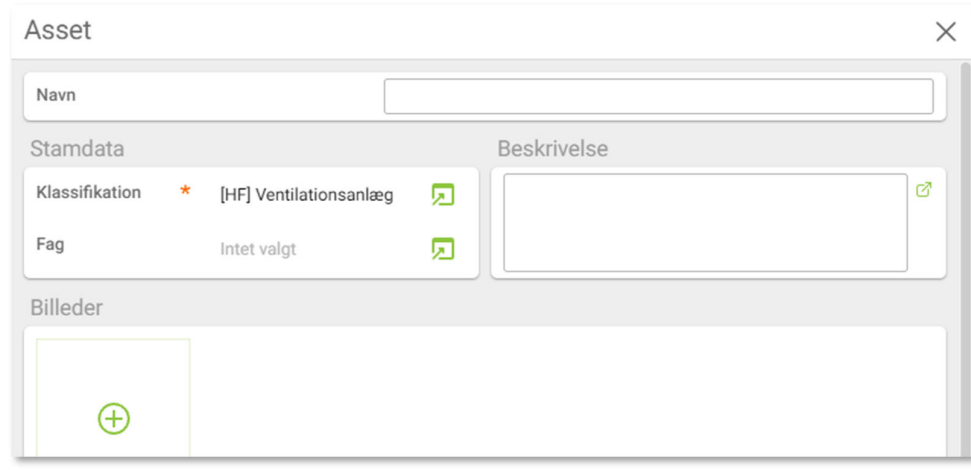

- 4. Tag stilling til om det pågældende asset repræsenterer en generel type eller en unik forekomst (I eksemplet "#" for forekomst).
- 5. Find et ledigt løbenummer for klassifikationskoden i den pågældende bygning (I eksemplet "004").

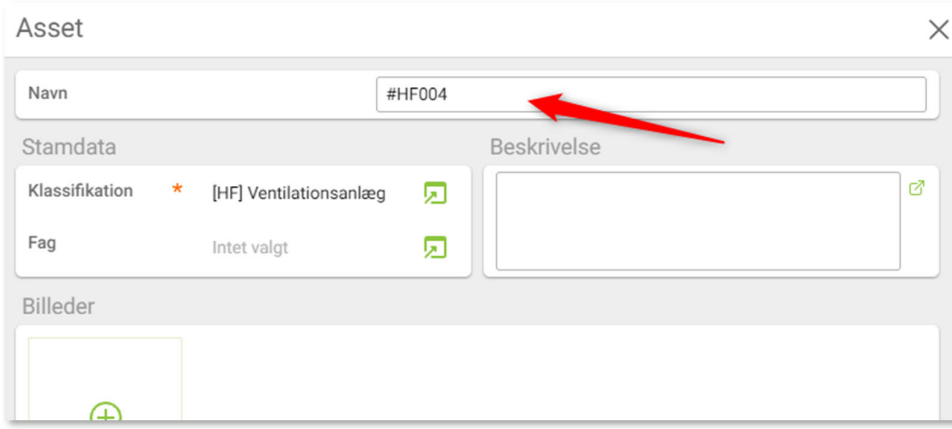

6. Skriv assetnavnet i navnefeltet (I eksemplet #HF004).

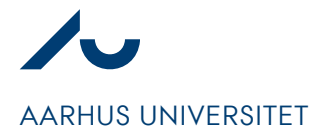

#### **Simon Fredenslund**

Dato: 08. oktober 2021 Assetnavngivning

Side 6/7

# **Vejledning til Dalux Build**

Gå til modulet Aflevering.

1. Klik på "Tilføj"

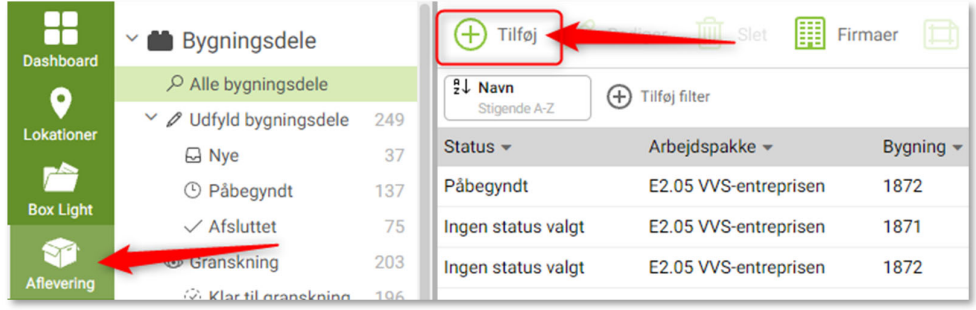

Et pop-up vindue åbnes. Hvis assetnavnet kendes på forhånd, indskrives det i navnefeltet.

2. Klik på feltet "Skabelon"

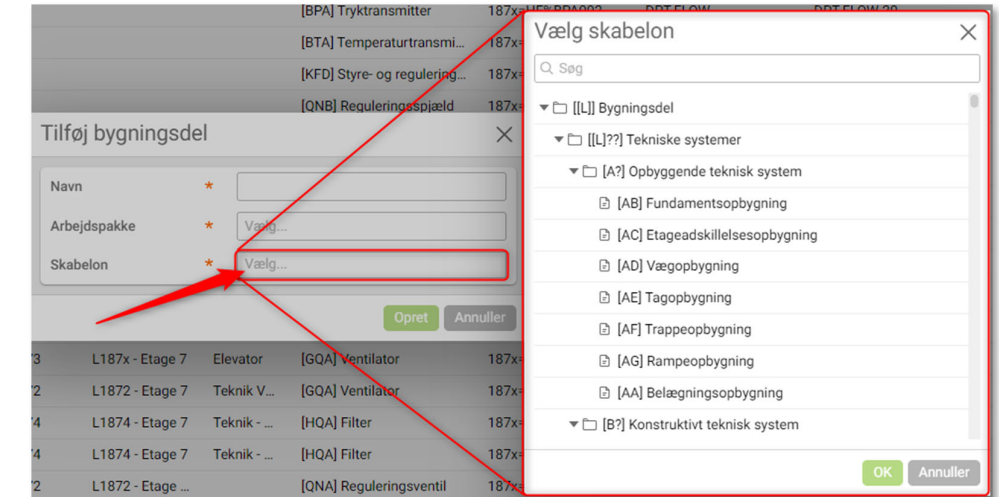

Et pop-up vindue åbnes.

3. Søg den ønskede klassifikationskode frem og klik på "OK"

Søg på selve klassekoden, på bygningsdelsbegrebet eller på udvalgte synonymer.

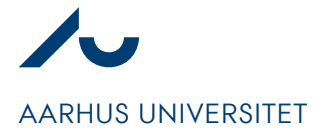

**Simon Fredenslund** 

Dato: 08. oktober 2021 Assetnavngivning

Side 7/7

Den korrekte klassifikationskode er valgt (I eksemplet "HF").

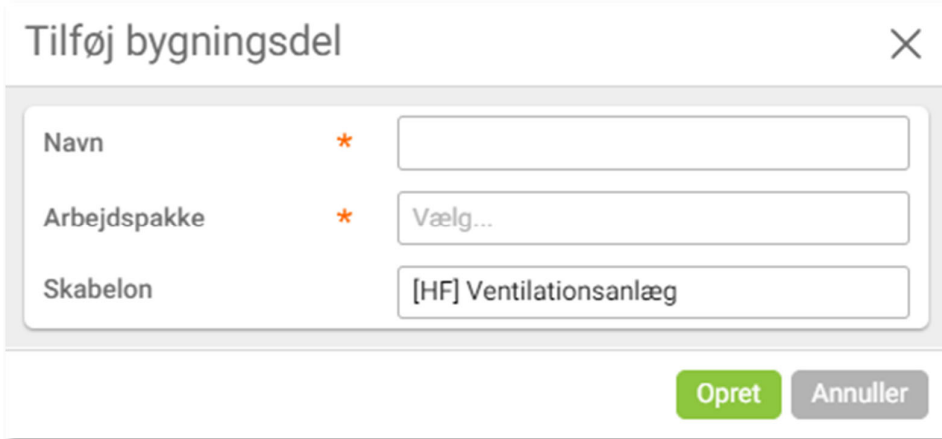

- 4. Tag stilling til om det pågældende asset repræsenterer en generel type eller en unik forekomst (I eksemplet "#" for forekomst).
- 5. Find et ledigt løbenummer for klassifikationskoden i den pågældende bygning (I eksemplet "004").
- 6. Skriv assetnavnet i navnefeltet (I eksemplet #HF004).

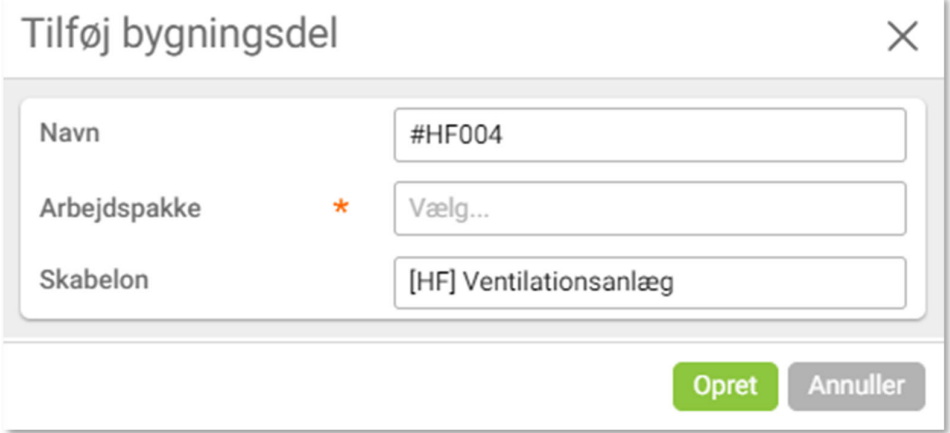

7. Vælg en arbejdspakke for den entreprise der skal udfylde bygningsdelskortet for, at komme videre.